Japan Computer Emergency Response Team Coordination Center

: Japan Computer Emergency Response Team Coordination Center DN : c=JP, st=Tokyo, l=Chiyoda-ku, email=office@jpcert.or.jp, o=Japan Computer Emergency Response Team Coordination Center, cn=Japan Computer Emergency Response Team Coordination **Center**  $: 2014.07.22$   $11:33:22 +09'00'$ 

**JPCERT CC** 

# **JEB Plugin** 開発チュートリアル 第**1**回

-JEB Pluginとは- 構造、UIからの情報取得と設定方法 を修得する

一般社団法人JPCERTコーディネーションセンター

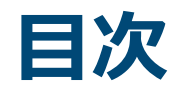

### ■ 第0回 JEBとは?

## ■ 第1回 JEB Pluginとは

- **1. JEB Plugin**の使い方
- **2. JEB Plugin**の構造
- **3. JEB**の**UI**を利用するための**API**
- **4. View**と**Signature**
- 第2回 DEXファイルの構造を理解する
	- 1. DEXファイルの構造
	- 2. jeb.api.dex
	- 3. クロスリファレンス
- 第3回 バイトコードについての理解
	- 1. CodeItem
- 第4回 JEB PluginからASTを扱う

**JPCERT C** 

1

# **1. JEB PLUGIN**の使い方

## **JEB Plugin**とは

■ 用意されているAPIを使って、JEBの機能を拡張し、解析作業 を効率化するためのスクリプト —JavaまたはPythonで記述する —JEBはJavaで実装されており、PythonのスクリプトはJythonと いうJava Runtime上でPythonを実行するフレームワークを使用 ■Nativeコードを含むようなPythonライブラリは使用できない ■ Pure Pythonのライブラリは? ■ JEBに同梱されているPlugin —JavaとPythonのサンプルPlugin —ライブラリを識別するPlugin —Signatureを生成するPlugin ■ 次のURLからも既成Pluginをダウンロードできる —<http://www.android-decompiler.com/download.php> **API Reference** 

AJPOBRI

—<http://www.android-decompiler.com/apidoc/>

## **JEB Plugin**の中で使用できる**API**

- $\blacksquare$  jeb.api
- jeb.api.ui
- $\blacksquare$  jeb.api.dex
- jeb.api.ast

#### これらAPIを使用して、JEBを自動操作したり、DEXファイ ルの操作やASTを使用してアプリを解析することが可能。

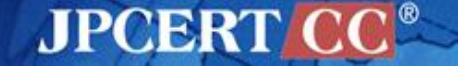

## **JEB Plugin**の指定方法

Plugin実行までの流れ

- 1. JEBを起動する
- 2. 解析対象となるAndroidアプリをJEBで開く
- 3. Pluginを指定して実行する

■ 実行するPluginを指定するには3つの方法がある  $\leftarrow$ [File]  $\rightarrow$  [Run Script...] ■実行したいファイルを選択し実行する  $—$ [File]  $\rightarrow$  [Run last Script] (Ctrl( $\mathcal{H}$ ) + i) ■最後に実行したPluginを実行する —[Action] → [Custom Actions]から選択 ■JEBディレクトリ/plugins 以下にあるファイルが[Custom Actions](次のページ参照)に一覧表示される

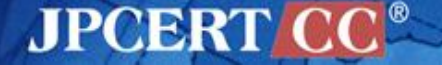

### **Custom Actions**

JEBの[Action]メニューの中の [Custom Actions]に一覧表示されるPlugin — ショートカットキーを割り当てることが可能 — メニューに一覧表示されるので、Pluginの実行が簡単 Custom Actionsに表示されるPluginの置く場所は環境設定で変更可能 マジックコメント — Pluginの先頭行に、"?"で始まるコメントを

■ Custom Actionsの表示やショートカットなどをカスタマイズ

— key=value, …のような記法で記述する

記述内容

— name, author, shortcut, help

#? name=Signature Generator, shortcut=Ctrl+Shift+S, author=Nicolas Falliere, help=Create binary signatures for library code recognition

マジックコメントは、JEB起動時に読み込まれるので、途中で変更しても反映されない JEBを再起動する必要がある ※ Plugin自体は毎回読み込まれるので挙動は変更出来る

JPOBR

# **2. JEB PLUGIN**の構造

- jeb.api.IScript
- jeb.api.JebInstance

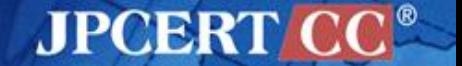

## **JEB Plugin**の記述方法

#### PythonまたはJavaで記述する —Pythonを使用した例

```
from jeb.api import IScript
class SamplePluginPython(IScript):
   def run(self, jeb):
       jeb.print("This line is generated by a Python plugin")
```
—Javaを使用した例

```
import jeb.api.IScript;
import jeb.api.JebInstance;
public class SamplePluginJava implements IScript {
     public void run(JebInstance jeb) {
         jeb.print("This line is generated by a Java plugin");
     }
}
```
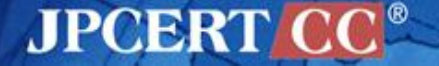

## **JEB Plugin**例

#### ■ まずは次のPluginを書いてみよう

from jeb.api import IScript

class Hello(IScript):

```
 def run(self, jeb):
     jeb.print('Hello World!!')
```
—Hello World!!を標準出力に出力するするサンプルPlugin

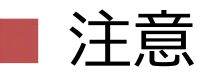

#### —クラス名とファイル名は同一にする

■ class Hello  $\rightarrow$  Hello.py

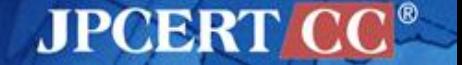

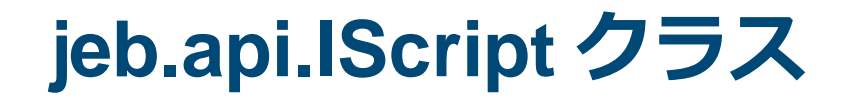

from jeb.api import IScript class Hello(IScript): def run(self, jeb): jeb.print('Hello World!!')

JEBのPluginの基底クラス

- 全てのJEB Pluginはこのクラスを継承して作成
- Pluginを実行すると、IScriptクラスを継承したクラスの runメソッドがJEBから呼び出される

—IScript.run()をオーバーライドし、Pluginの処理を記述する runメソッドにはJebInstanceオブジェクトが引数で渡さ れる

**AJPOBRI** 

## **jeb.api.JebInstance**とは

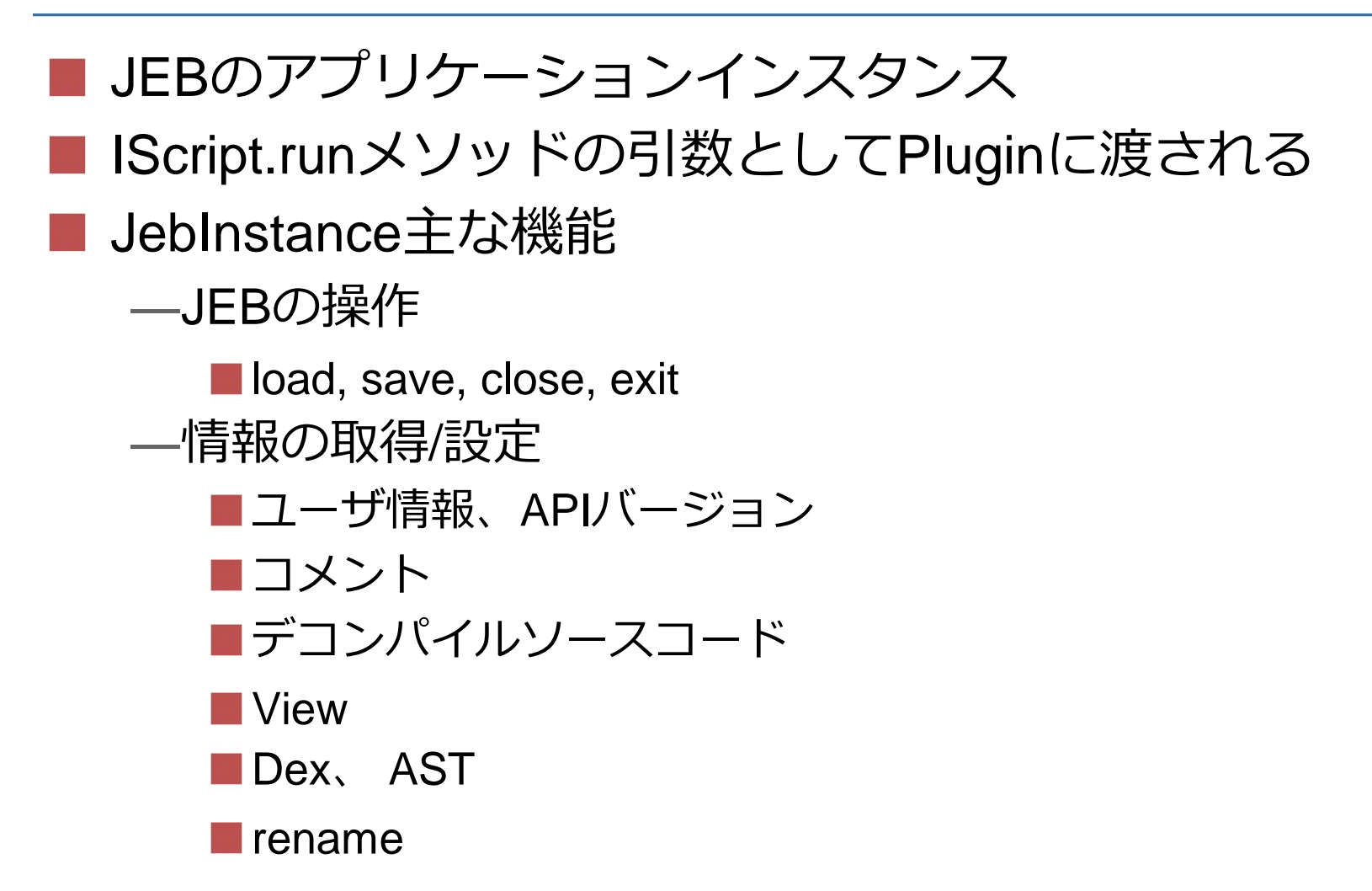

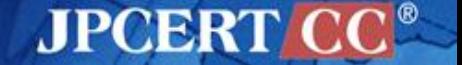

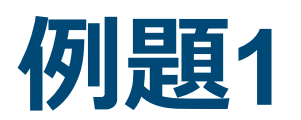

## ■ JEB Pluginを登録して実行する —Hello.py

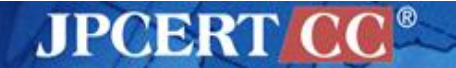

## **[**例題**1] JEB Plugin**を登録して実行する

課題

— 先の「JEB Plugin例」で書いたPluginをJEBに登録して実行する

Pluginはどこにおいても良い — [File] → [Run Script…]でファイル選択する

JEBの[File]から[Run Script…]で実行する

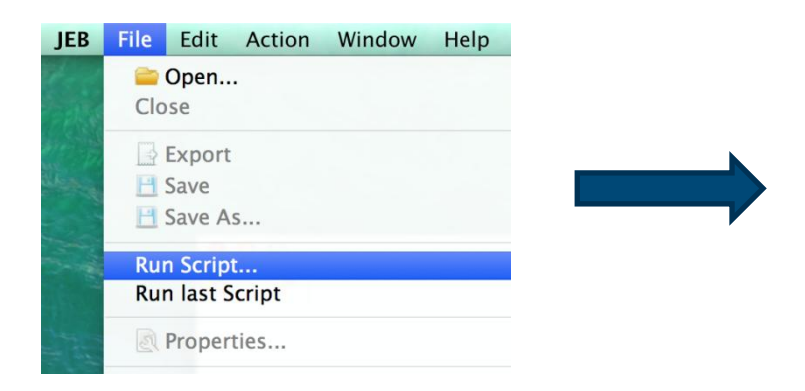

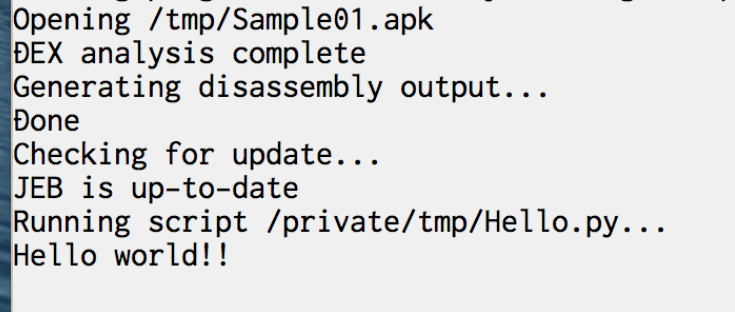

**JPCERT** 

標準出力はJEBのコンソールウィンドウに出力される — JEBには出力用のメソッドとしてJebInstance.printメソッドが用意さ れているが、代わりにPythonのprint文を使用することもできる

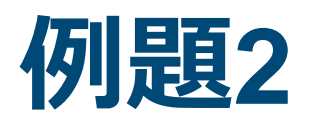

#### ■ すべてのコメントをコンソールに出力するPluginを作 成する

—jeb.api.Commentクラスの使い方を理解する

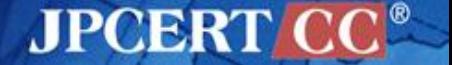

**[**例題**2]** すべてのコメントをコンソールに出力する**Plugin**を作成する

#### 課題

#### —すべてのコメントをコンソールに出力する

■ 期待する出力結果

■jeb.api.Commentから取得できる情報を全て出力する

注意

—事前に、JEBを使用してapkファイルに複数のコメントを 挿入してからPluginを実行する

ヒント

—JebInstance.getAllComments() ■jeb.api.Commentの配列が返される ■ どんなクラスなのか、APIリファレンスで確認しよう

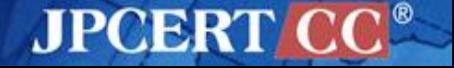

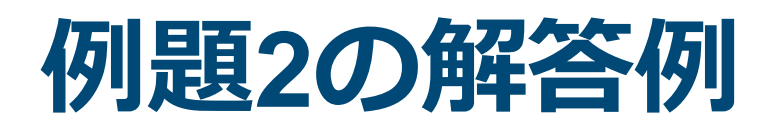

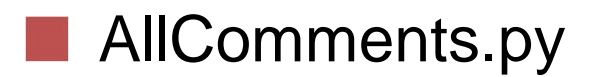

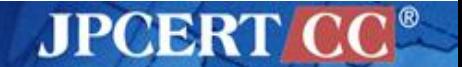

Copyright©2014 JPCERT/CC All rights reserved. 16

#### ■ 解答例にならってPluginを自作し、アプリSample01.apk に対して実行してみてください

Running script /Users/vul-an/bin/jeb/plugins/AllComments.py... sig:Lcom/example/sample01/MainActivity;->onCreate(Landroid/os/Bundle;)V, offset:6 comment: "R.layout.activity\_main" sig:Lcom/example/sample01/MainActivity;->onCreateOptionsMenu(Landroid/view/Menu;)Z, offset:8

comment: "R.menu.main"

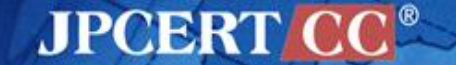

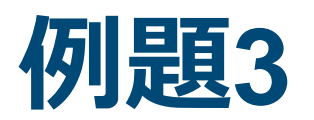

### ■ Custom Actionsに設定してみよう —マジックコメントの書き方を理解する

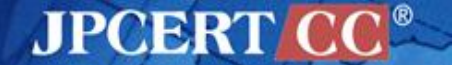

## **[**例題**3] Custom Actions** に設定してみよう

#### 例題2で作成したPluginを Custom Actions に設定する —P.6の解説を参考に

—使い方 Pluginをpluginsディレクトリに置く ■Pluginにマジックコメントを書く —名前とショートカットを指定 JEBを再起動 ■設定したショートカットで実行する

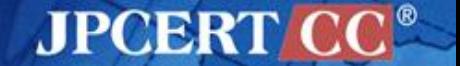

## **[**解答例**] Custom Actions**に設定してみよう

#? name=All Comments, shortcut=Shift+Ctrl+C, author=vulan, help=Show all comments,

- Pluginの先頭に"?"で始まるコメントを記述することで、ショート カットキーを割り当てることができる
- この例では、ShiftキーとCtrlキーとCを押すことで、JEBのGUIから このPluginを実行することができるようになる

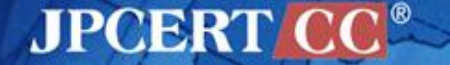

# **3. JEB**の**UI**を利用するための**API**

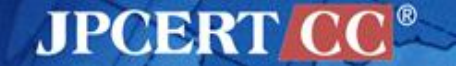

Copyright©2014 JPCERT/CC All rights reserved. 21

## **jeb.api.ui**クラス

#### JebUI

- JEBのUIをコントロールしているクラス
	- メッセージボックスの表示
		- JebUI.displayQuestionBox, displayMessageBox
	- Viewの取得
		- JebUI.getView(View.Type)
	- Viewの表示設定
		- JebUI.forcusView(View.Type), isVisibleView(View.Type)
	- ステータスバーの取得・表示
	- デコンパイルの実行
- View
	- JEBに用意されているAssemblyやJava、Manifestなどの各Viewを定義している
- **CodePosition** 
	- CodeViewの位置を表すクラス
- Enums (定数値)
	- BottunGroup
		- OK、OK\_CANCEL、YES\_NO、YES\_NO\_CANCEL
	- IconType
		- **ERROR、INFORMATION、QUESTION、WARNING**
	- View.Type
		- ASSEMBLY、CLASS\_HIERARCHY、CONSOLE、JAVA、MANIFEST、NOTES

**JPCERT** 

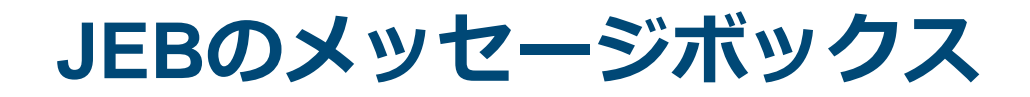

#### JebUI.displayQuestionBox —ユーザからの入力を求めるメッセージボックスを表示する

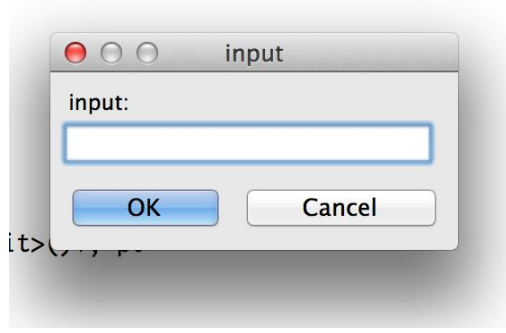

- JebUI.displayMessageBox —メッセージボックスを表示する
	- —ButtonGroupTypeでボタンの種類を選択できる

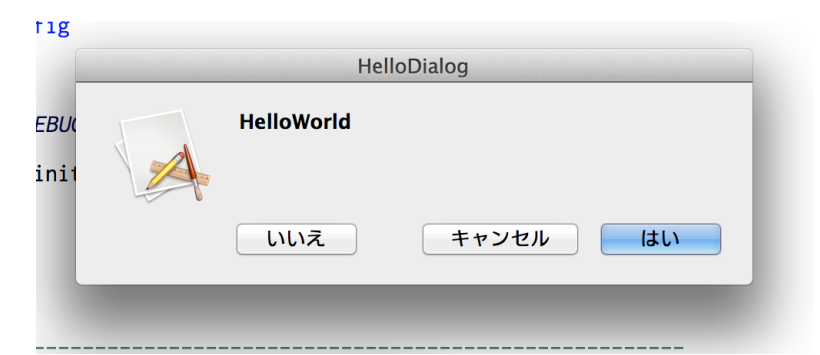

**JPCERT** 

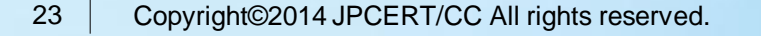

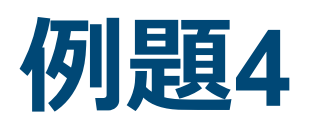

#### ■ メッセージボックスの表示

—JebUI.displayQuestionBox() JebUI.displayMessageBox() を理解する

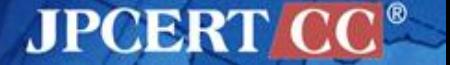

## **[**例題**4]** メッセージボックスを表示する

#### 以下の機能を実装してみよう

- displayQuestionBoxを使ってユーザ入力を求める
- 入力結果をdisplayMessageBoxで表示する —displayMessageBoxは、IconTypeとButtonGroupTypeを指 定する必要がある

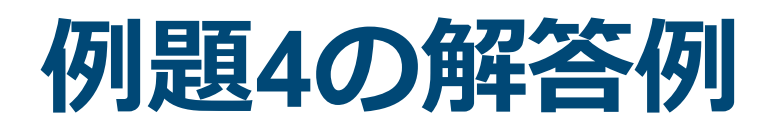

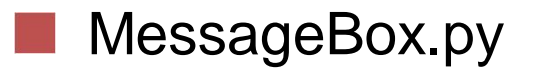

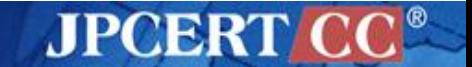

Copyright©2014 JPCERT/CC All rights reserved. 26

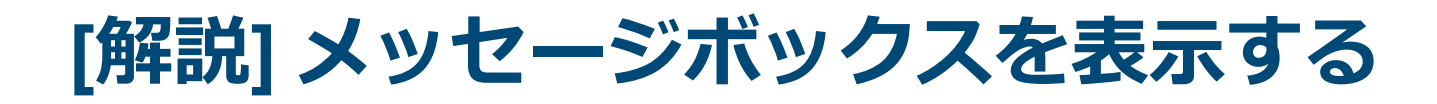

```
from jeb.api import IScript
```

```
class MessageBox(IScript):
     def run(self, jeb):
        ui = jeb.getUI() ret = ui.displayQuestionBox("Who", "Who are you ?", "")
         print(ret)
         ret = ui.displayMessageBox("return", "retun value:" + ret,
                 ui.IconType.ERROR, ui.ButtonGroupType.YES_NO_CANCEL)
         print(ret)
```
- ui.displayQuestionBoxの返り値にはユーザが入力したデータが入っ ている
- ui.displayMessageBoxの返り値にはユーザがクリックしたボタンの 番号(int)が入っている

AJPOBRI

— 0(cancel), 1(ok), 2(yes), 3(no)

27

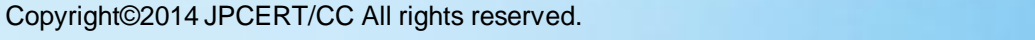

# **4. VIEW**と**SIGNATURE**

## **View**と**Signature**

JEBには各用途に合ったViewが用意されている —ディスアセンブリしたコードを表示するAssembly View —デコンパイルされたJavaのコードを表示するJava View —AndroidManifest.xmlを表示するManifest View —クラス階層構造を表示するClass Hierarchy View

■ JEBにはDEX内にあるItem(class, method, field)を一意に 特定するための文字列(Signature)がある —Signatureを使用して、デコンパイル

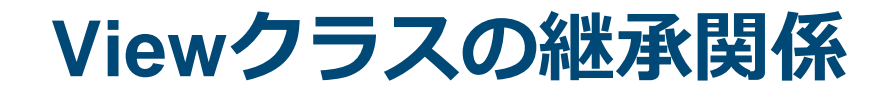

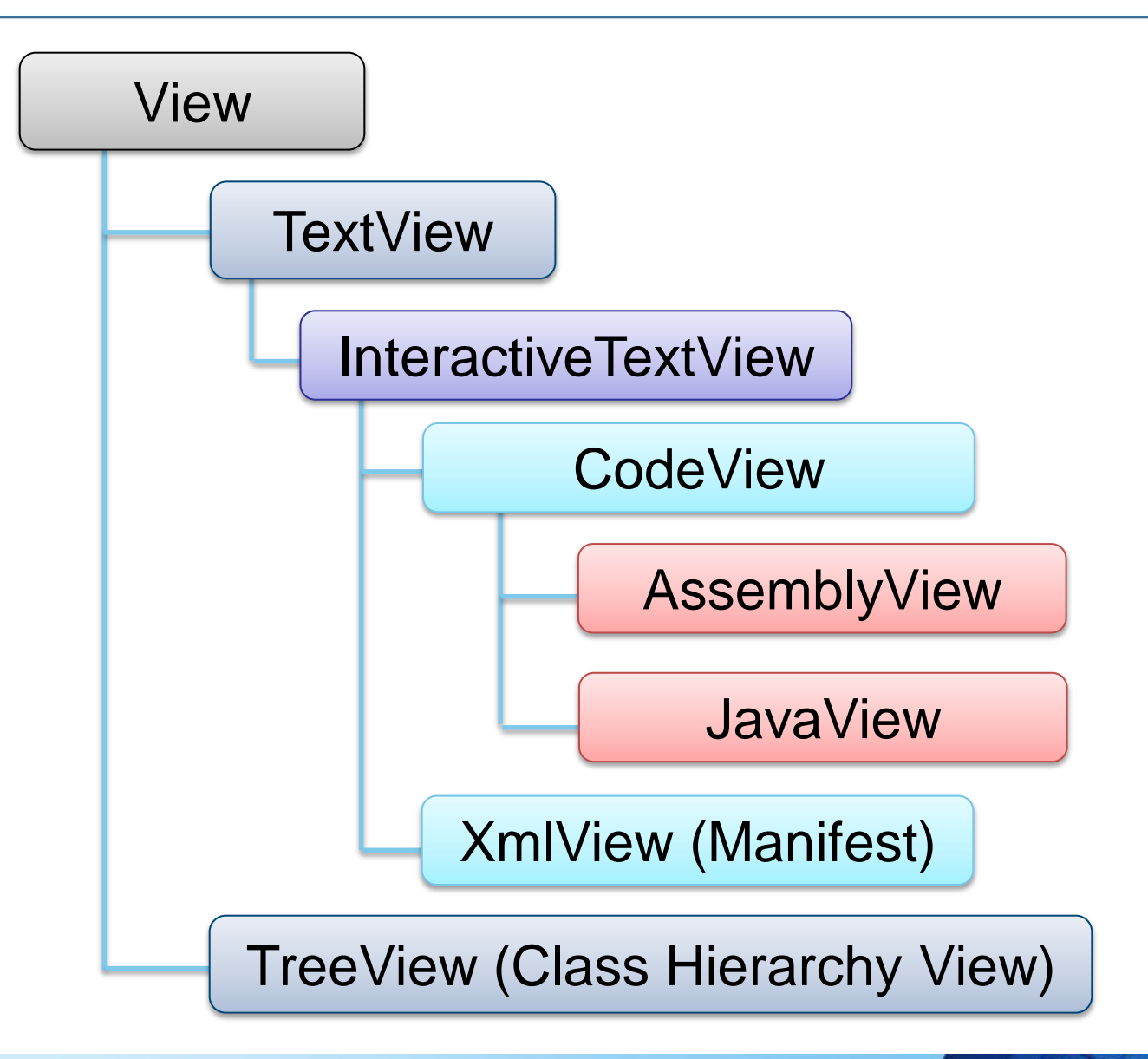

**JPCERT** 

### **View**

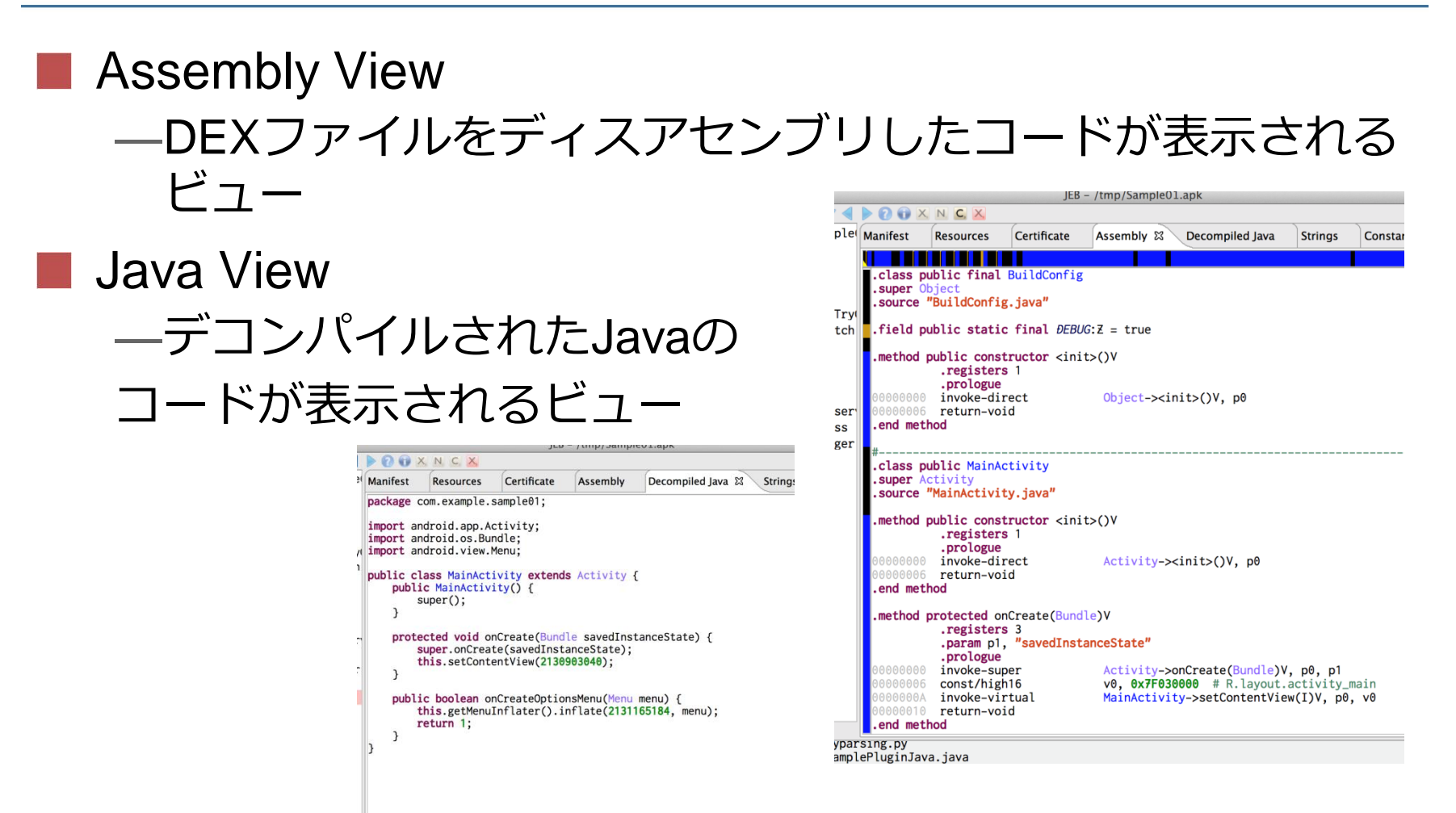

この他にもManifest ViewやNotes Viewなどがあり、JEB Pluginで操作できる Viewは、View.Typeで定義されている。

**JPCERT** 

## **View**の操作

共通

—refresh

**CodeView(Assembly, Java)** —getCodePosition ■キャレット位置の取得 —CodePosition.getSignature()

AssemblyView

—setCodePosition

■キャレット位置の指定

**InteractiveView** 

—getActiveItem

■キャレットが当たっているItemの名前

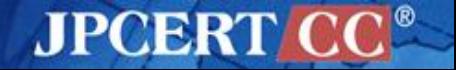

## **Signature (partial\_sig)**

CodePosition.getSignatureで得られる文字列 ■ DEXのItem(class, method, field)を一意に特定する —これをつかうことで、いろんな情報が取得できる ■ クラス

—**Lcom/example/SomeObject;** ■ "L"+パッケージパス+クラス名 + ";"

メソッド

—**Lcom/example/SomeObject;->getSome()String** ■クラス名 + "->" +メソッド名+ (引数) + 型

フィールド

—**Lcom/example/SomeObject;->FieldName:String** ■クラス名 + "->" + フィールド名 ":" + 型

## **Signature(partial\_sig)** 用途

```
JebInstanceクラス
```
—decompileClass(String), decompileMethod(String)

■引数にはSignatureを渡す

■デコンパイルした文字列が返される

—getClass, getMethod

ASTの取得

■ JebUI.decompileClass() —指定したメソッドをデコンパイルして、Java Viewに フォーカス

**AssemblyView.setCodePosition()** 

—CodePositionのコンストラクタの引数にもつかえる

—それでsetCodePositionが出来る

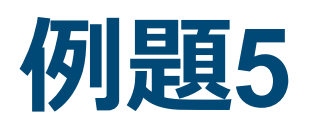

Decompile Codeを表示する **TEN** —Viewの切り替えを理解する —Signatureの使い方を理解する —Pluginからデコンパイルする方法を理解する

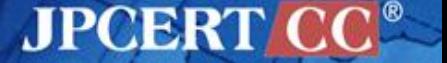

## **[**例題**5] Decompile Code**を表示する

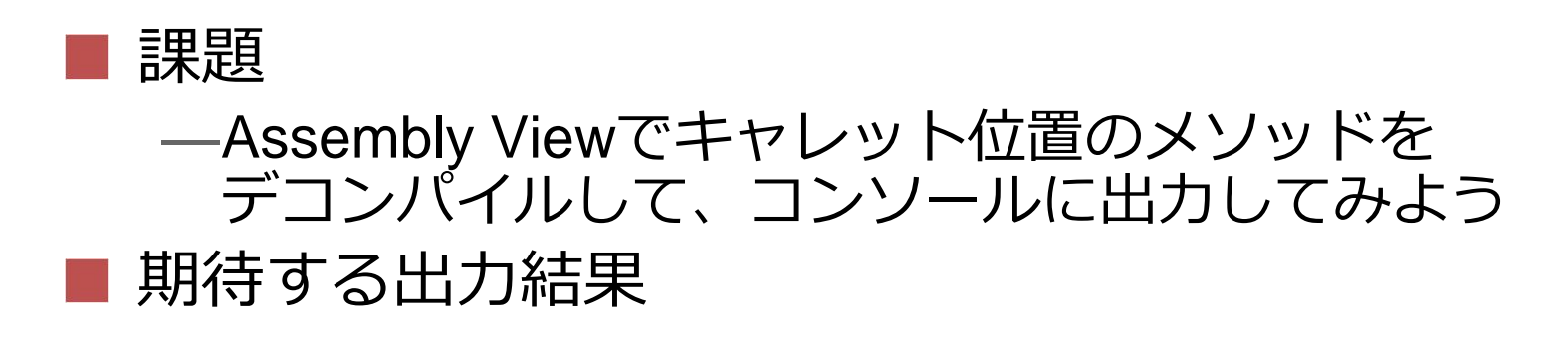

[Lcom/example/contentprovider/MainActivity;->asyncTask()V]

private void asyncTask() {

new com.example.contentprovider.MainActivity\$RssTask(this, ((android.app.Activity)this)).execute(new java.lang.Object[0]);

ヒント

#### —例えばこのような流れで出力できる

- 1. JebUIの取得
- 2. Viewの取得
- 3. CodePositionの取得
- 4. Signatureの取得
- 5. デコンパイル結果の取得 (from JebInstance)

AJPOBRI

6. コンソールへの表示

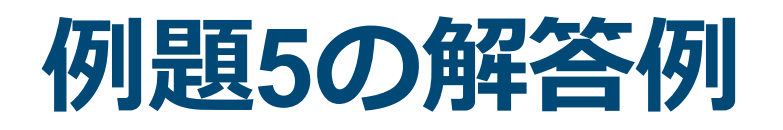

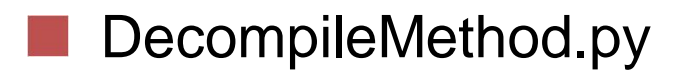

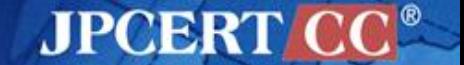

Copyright©2014 JPCERT/CC All rights reserved. 37

## **[**解説**] Decompile Code**を表示する

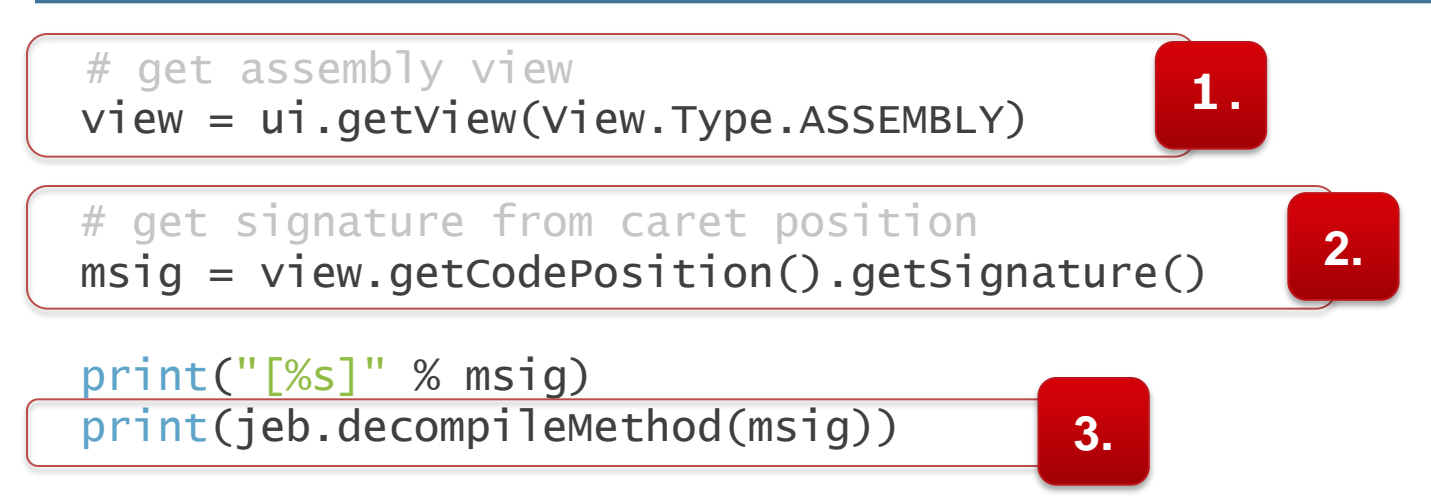

- 1. まずui.getView()メソッドでAssemblyViewを取得する
- 2. getCodePosition()メソッドで現在のキャレット位置の CodePositionを取得し、getSignature()でそこの Signatureを取得する
- 3. decompileMethod()メソッドに取得したSignatureを渡す ことで、デコンパイルされたコードが取得できる

**JPCERT** 

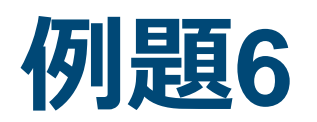

#### ManifestView -> AssemblyViewを便利にする I —Viewの切り替えとAndroidManifest.xmlのパースを 理解する

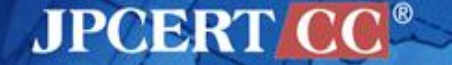

#### **[**例題**6] ManifestView→AssemblyView**を便利にする

課題

—Manifest Viewでキャレット位置にあるActivityのname属性 を取得して、そのクラスのAssembly Viewにジャンプする Pluginを作成してみよう

ヒント

—Signature

■"."で始まるものは、パッケージ名を足す必要がある

■それ以外はそのまま使える

■ SignatureはLxxx/yyy/Zzz;の形式

—キャレット位置のアイテムの取得

■ View.getActiveItem()

—クラス一覧

■ JebInstance.getDex().getClassSignatures()で取得できる

**JPCERT** 

—パッケージ名

**NAML Parser (xml.etree.ElementTree)** 

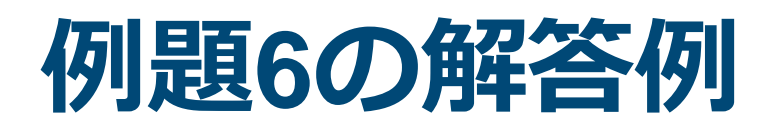

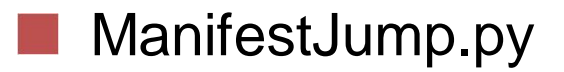

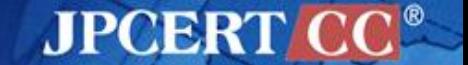

Copyright©2014 JPCERT/CC All rights reserved. 41

#### **[**解説**] ManifestView -> AssemblyView**を便利にする

from xml.etree.ElementTree import \*

ManifestViewに表示されているXML(AndroidManifest.xml)をパースする 必要があるのでXML ParserをImportする

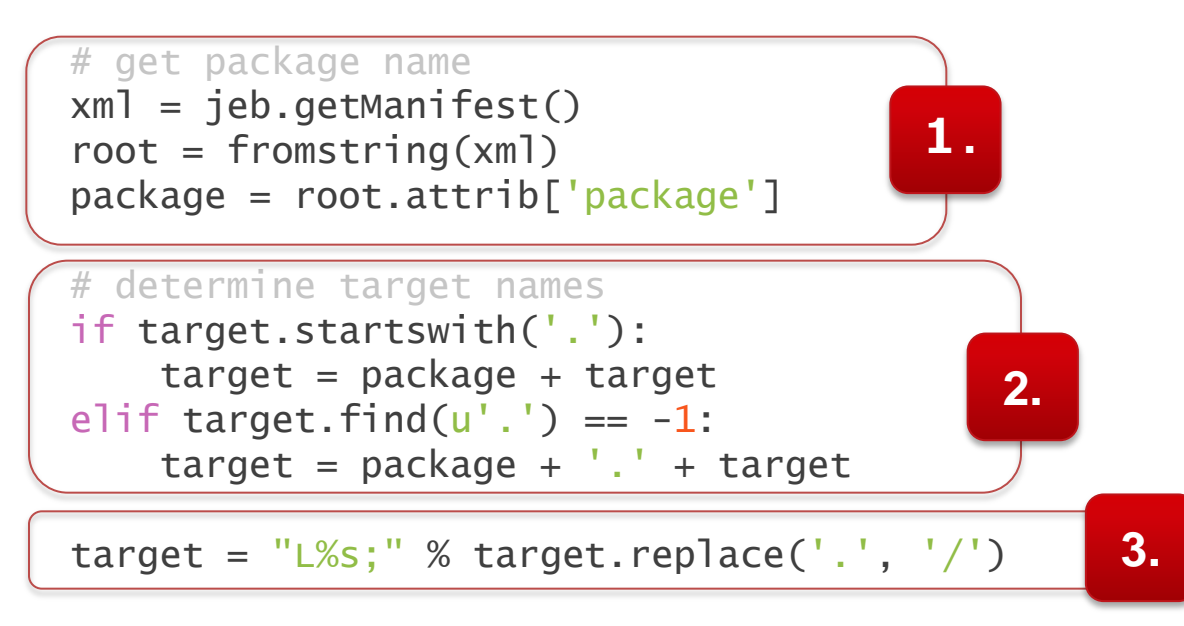

- 1. getManifest()メソッドを使用してAndroidManifest.xmlを取得し、XML Parserを使用してパッケージ名を取得する
- 2. クラス名が"."で始まっている場合は"."の前にパッケージ名を追加する

**JPCERT** 

3. "."を"/"に変換し先頭に"L"を追加して、Signatureを作る

#### **[**解説**] ManifestView -> AssemblyView**を便利にする

```
# if target class is included in dex, jump to target class
if target in jeb.getDex().getClassSignatures(False):
     print('jump to ' + target)
     ui.focusView(View.Type.ASSEMBLY)
     asm_view = ui.getView(View.Type.ASSEMBLY)
     asm_view.setCodePosition(CodePosition(target))
else:
     print('jump target is not found')
```
■ 作成したSignatureがクラスのSignatureだった場合、 focusView()メソッドでAssemblyViewに切り替えて、該 当するコードにキャレット位置を移動させる